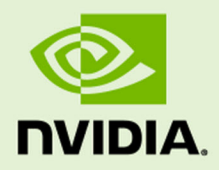

# Jetson TX1 Developer Kit

DA\_07842-001 | November 10, 2015 User Guide

# **TABLE OF CONTENTS**

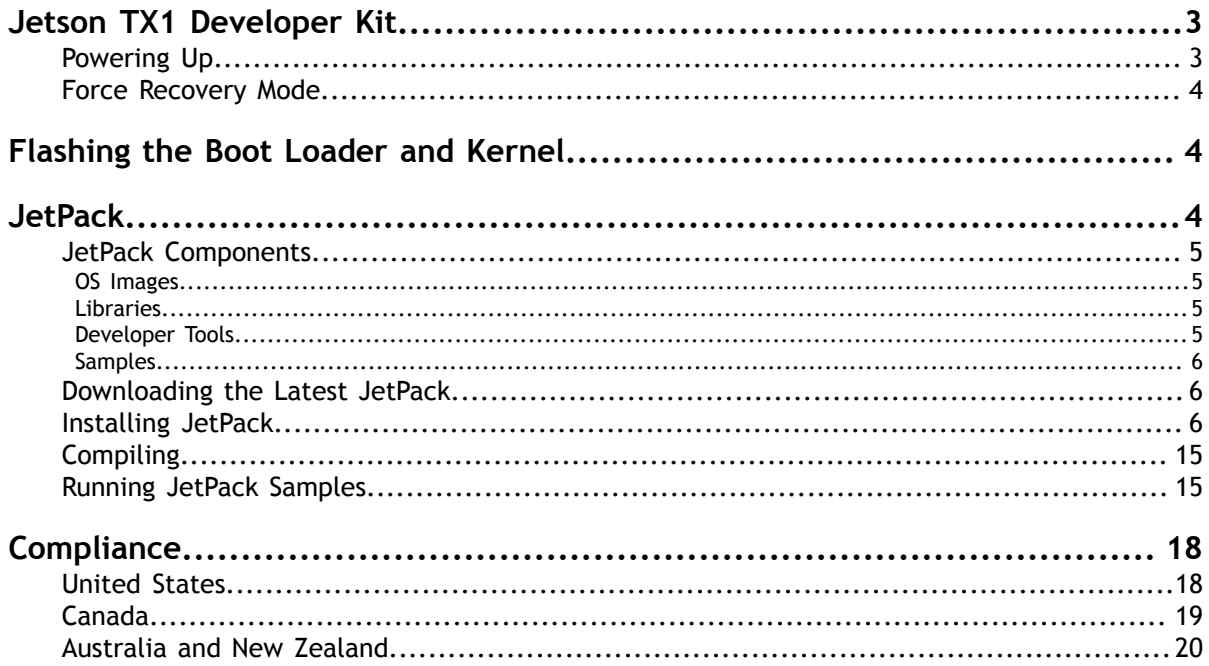

# <span id="page-2-0"></span>Jetson TX1 Developer Kit

The NVIDIA $^{\circledR}$  Jetson  $^{TM}$  TX1 Developer Kit is a full-featured development platform for visual computing. It is ideal for applications requiring high computational performance in a low power envelope. The Jetson TX1 Developer Kit is designed to get you up and running quickly; it comes pre-flashed with a Linux environment, includes support for many common APIs, and is supported by NVIDIA's complete development tool chain. The board exposes many standard hardware interfaces, enabling a highly flexible and extensible platform.

For software updates and the developer SDK supporting your OS image and host development platform, go to:

#### **[hp://developer.nvidia.com/embedded-computing](http://developer.nvidia.com/embedded-computing)**

The SDK includes an OS image for you to load onto your device, developer tools, supporting documentation, and code samples to help you get started.

Individual development efforts vary and may result in modifications to the system configuration. NVIDIA recommends that you begin with the basic system configuration (as shipped) to ensure proper system operation prior to any further development.

#### **Prerequisites**

- A Jetson TX1 Developer Kit
- Your Jetson TX1 carrier board must be cabled as follows:
	- USB peripherals such as a keyboard and mouse, a USB hub (not included in the Developer Kit) must be connected to the USB port on the carrier board.
	- An Ethernet cable is plugged into the on-board Ethernet port.
	- An HDMI cable connects the carrier board to an external HDMI display.
	- (Optional for advanced users, not included in the Developer Kit) A serial cable is plugged into the serial port on the carrier board, and connected to your host either directly or via serial-to-USB converter. The serial lines are exposed on the expansion connector and require a standard TTL-to-RS232 converter (refer to product documentation for the expansion header signals).

### <span id="page-2-1"></span>Powering Up

- 1. Connect a USB keyboard to the USB Type A connector of your device.
- 2. Connect an HDMI-compatible display to the HDMI connector on your device.
- 3. Connect the AC adapter supplied in your kit to the power connector of your device. Use the supplied AC adapter since it is appropriately rated for your device.
- 4. Plug the power adapter into an appropriately rated electrical outlet.
- 5. The system should power on. If not, press and release the power button on the device.

**Note**: At room temperature and typical workloads, the fan does not turn on.

6. When prompted, enter ubuntu for both the user name and password.

### <span id="page-3-0"></span>Force Recovery Mode

To update your system, you must be in Force USB Recovery Mode so that you can transfer system software to the Jetson TX1 module. When in Force USB Recovery Mode, you are able to update system software and write to the boot loader, boot configuration table (BCT), and write partition configuration to the device.

**Note**: For OS-specific instructions when updating system software on your Jetson TX1, see the Developer SDK documentation.

#### **To place system in Force USB Recovery Mode:**

- 1. Power down the device. If connected, remove the AC adapter from the device. The device **must** be powered OFF, and **not** in a suspend or sleep state.
- 2. Connect the Micro-B plug on the USB cable to the Recovery (USB Micro-B) Port on the device and the other end to an available USB port on the host PC.
- 3. Connect the power adapter to the device.
- 4. With the system powered on:
	- 5. Press and hold the RECOVERY FORCE button.
	- 6. While depressing the RECOVERY FORCE button, press and release the RESET button.
	- 7. Wait 2 seconds and release the RECOVERY FORCE button.

# <span id="page-3-1"></span>Flashing the Boot Loader and Kernel

For information about flashing the Boot Loader and Kernel, see the Geing Starting chapter in the *NVIDIA Tegra Linux Driver Package Development Guide*.

# <span id="page-3-2"></span>**JetPack**

The NVIDIA<sup>®</sup> Jetson<sup>™</sup> Development Pack (JetPack) is an installer that automates installation of a development environment for the NVIDIA Jetson Embedded Platform, and makes it easy to flash your Jetson system with the latest OS images. JetPack includes host and target tools, APIs, and packages (middleware, samples, and documentation including help for compiling samples) to enable you to jumpstart your environment and begin developing.

#### **Supported Host Operating Systems**

• Ubuntu Linux  $x64$  ( $v14.04$ )

**Note**: At least 10 GB of disk space is required for the complete installation of JetPack TX1.

#### **Target Platform Requirements**

• Jetson Tegra Developer Kit

- Connected as follows:
	- An USB Micro-B cable connecting the Jetson system to your Linux host for flashing.
	- (Not included in the Developer Kit) To connect USB peripherals such as a keyboard, mouse, and [optional] USB/Ethernet adapter (for network connection), a USB hub must be connected to the working USB port (J1C2 USB2) on the Jetson system.
	- An HDMI cable is plugged into the Jetson system HDMI port, which is connected to an external HDMI display.
	- An Ethernet cable is plugged into the on board Ethernet port.

### <span id="page-4-0"></span>JetPack Components

JetPack includes host (Ubuntu Desktop) and target (Jetson) development tools, APIs, and packages (OS images, tools, middleware, samples, and documentation) for developing on the NVIDIA Jetson Embedded platform.

### <span id="page-4-1"></span>OS Images

JetPack includes a sample file system derived from Ubuntu.

### <span id="page-4-2"></span>Libraries

JetPack includes the following libraries:

- CUDA Toolkit for Ubuntu (with cross-development support)
- CUDA Toolkit for L4T
- OpenCV for Tegra
- VisionWorks (for more information, see https://developer.nvidia.com/embedded/visionworks)

### <span id="page-4-3"></span>Developer Tools

JetPack includes the following developer tools:

#### **Tegra Graphics Debugger**

A console-grade tool that allows you to debug and profile OpenGL ES 2.0, OpenGL ES 3.0, OpenGL ES 3.1, OpenGL 4.3, OpenGL 4.4 and OpenGL 4.5, enabling game and graphics developers to get the most out of Tegra.

For more information, see:

#### https://developer.nvidia.com/tegra-graphics-debugger

#### **Tegra System Profiler**

A multi-core CPU sampling profiler that provides an interactive view of captured profiling data, helping improve overall application performance.

For more information, see:

#### https://developer.nvidia.com/tegra-system-profiler

#### **PerfKit**

A software library that provides access to OpenGL driver and GPU hardware performance counters.

For more information, see:

**[hps://developer.nvidia.com/nvidia-perit](https://developer.nvidia.com/nvidia-perfkit)**

### <span id="page-5-0"></span>Samples

NVIDIA GameWorks OpenGL samples are located at:

**[hp://developer.nvidia.com/gameworks-opengl-samples](http://developer.nvidia.com/gameworks-opengl-samples)**

### <span id="page-5-1"></span>Downloading the Latest JetPack

• The latest version of Jetson is available in the NVIDIA Embedded Developer Zone at:

**[hps://developer.nvidia.com/jetson-development-pack](https://developer.nvidia.com/jetson-development-pack)**

• All available JetPack downloads can be found at:

**[hps://developer.nvidia.com/jetpack-archive](https://developer.nvidia.com/jetpack-archive)**

### <span id="page-5-2"></span>Installing JetPack

You must have downloaded the latest JetPack version, jetpack-\$ {VERSION}.run. \$ {VERSION} refers to the version string for your installer.

1. Add execute permissions for jetpack-\${VERSION}.run:

chmod +x jetpack-\${VERSION}.run

2. Run jetpack-\${VERSION}.run in a terminal.

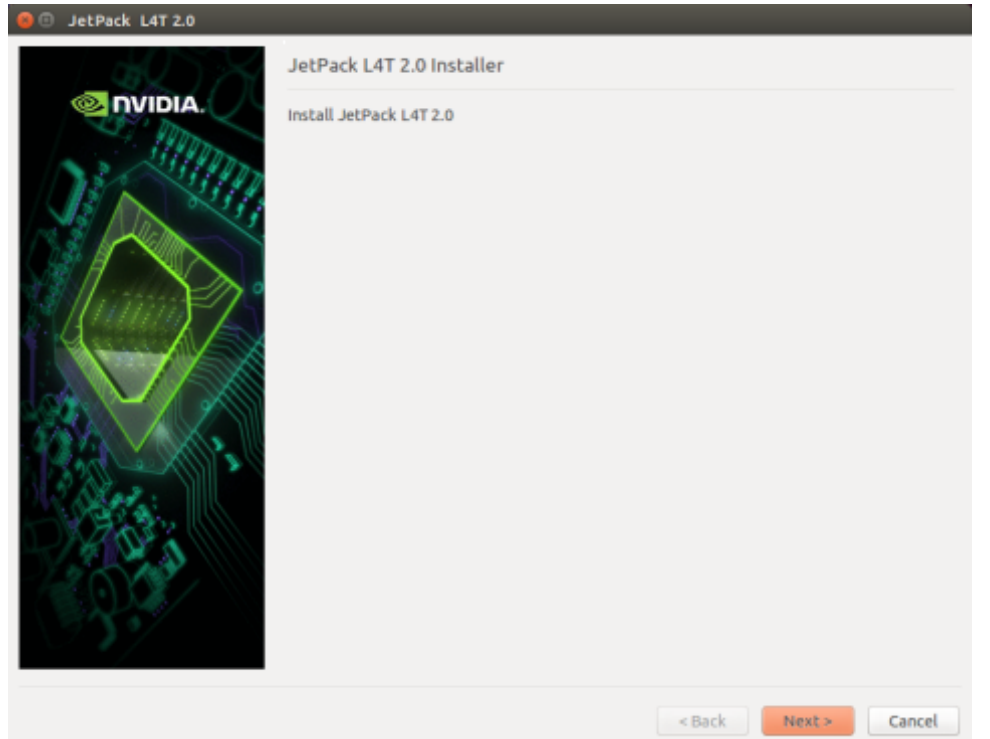

3. Next, the JetPack installer will indicate the installation directory.

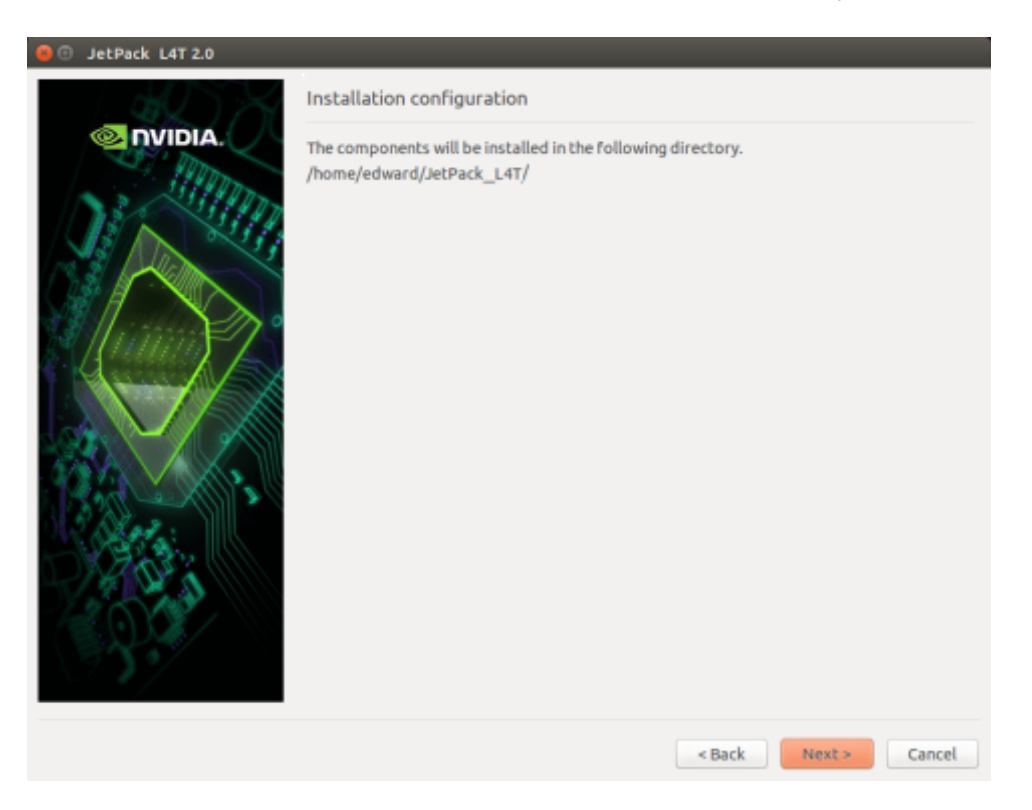

4. The JetPack installer will pop up a window to ask for sudo permission to use during the installation process; you must enter your sudo password.

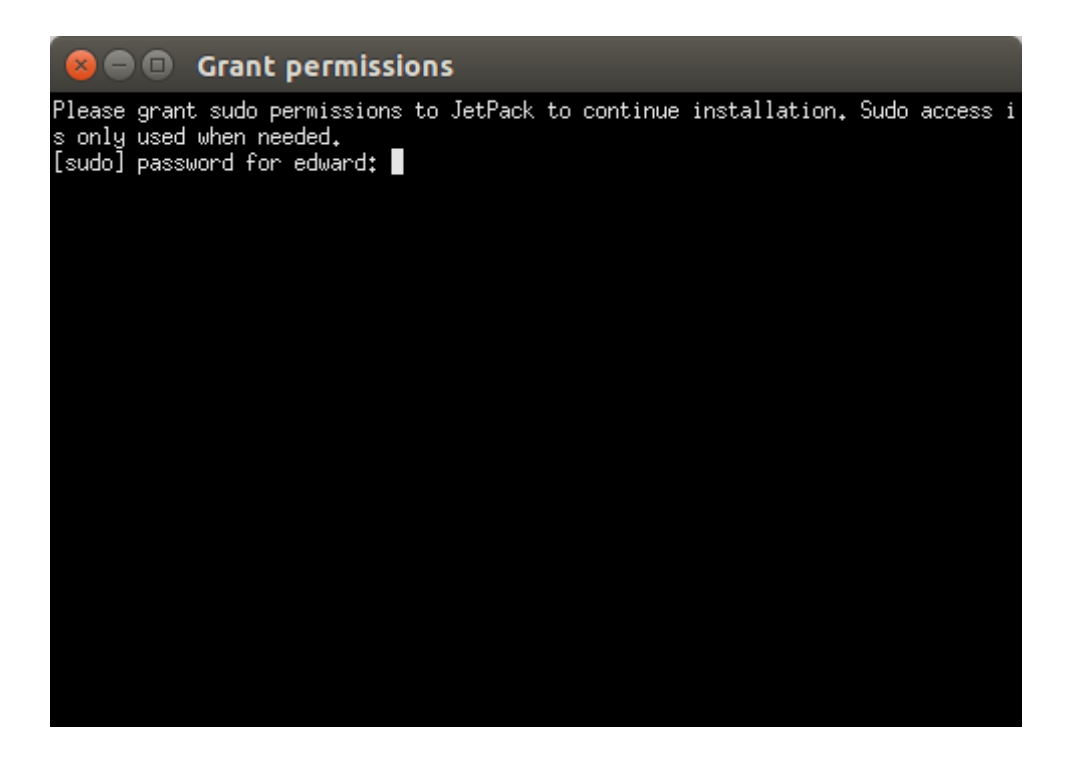

5. The Component Manager opens, which allows you to customize the components to install. Select the Jetson Developer Kit you are developing for to customize the installation components to install. Jetson TK1 Developer Kit and Jetson TX1 Developer Kit support are available.

**Note**: Select Compile Samples to have JetPack automatically compile all samples.

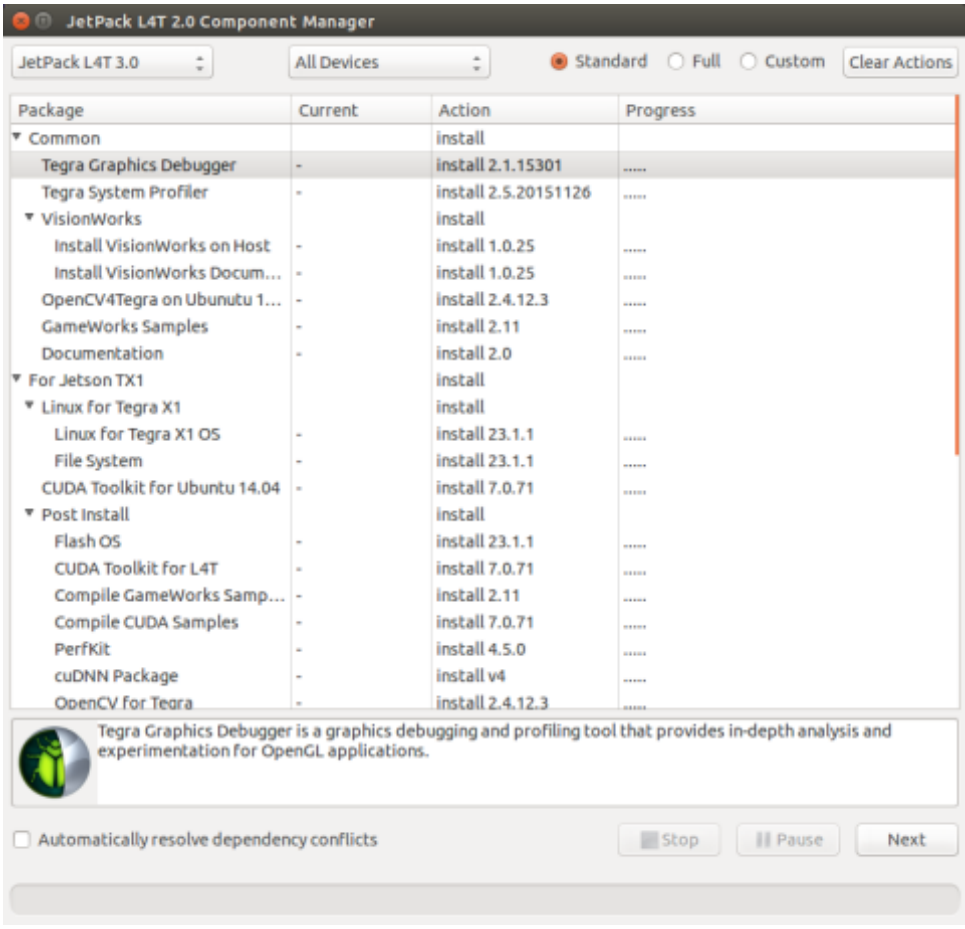

6. Accept the license agreement for the selected components.

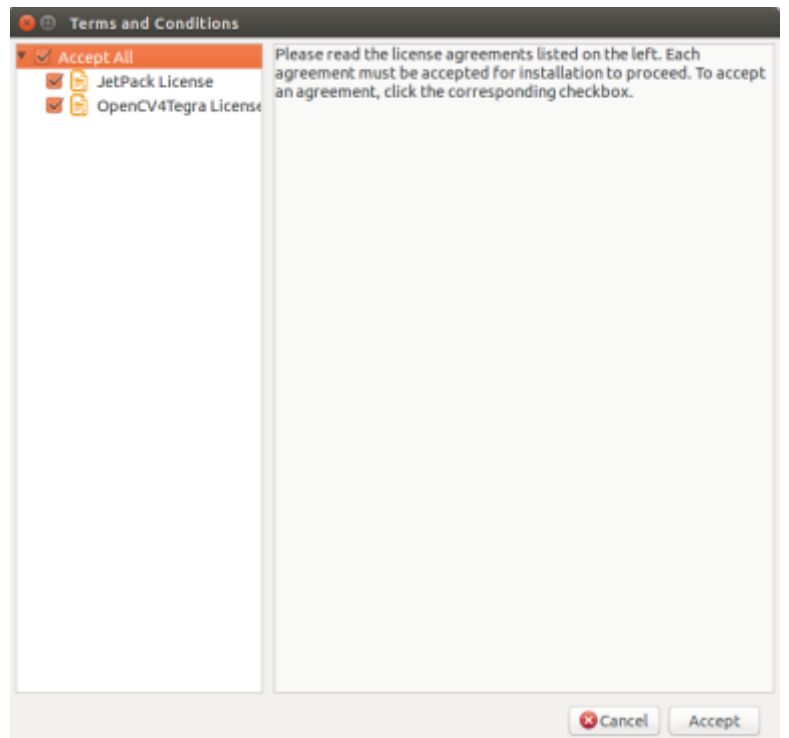

7. The component manager proceeds with the installation. Once the host installation steps are completed, a message displays that lists the components specified (the components to be installed on the target are listed here, but have not been installed yet).

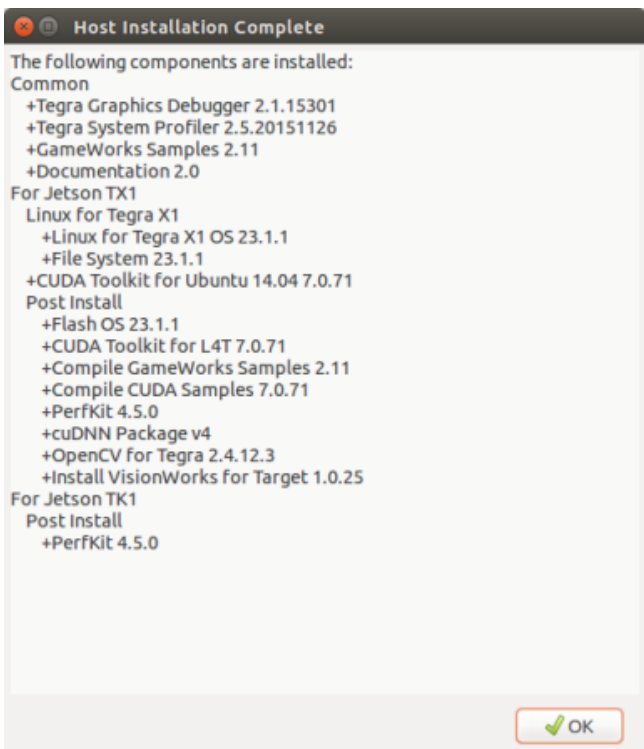

8. If you de-selected **Flash OS**, you must enter the IP address, user name, and password to set up an ssh connection to the target device.

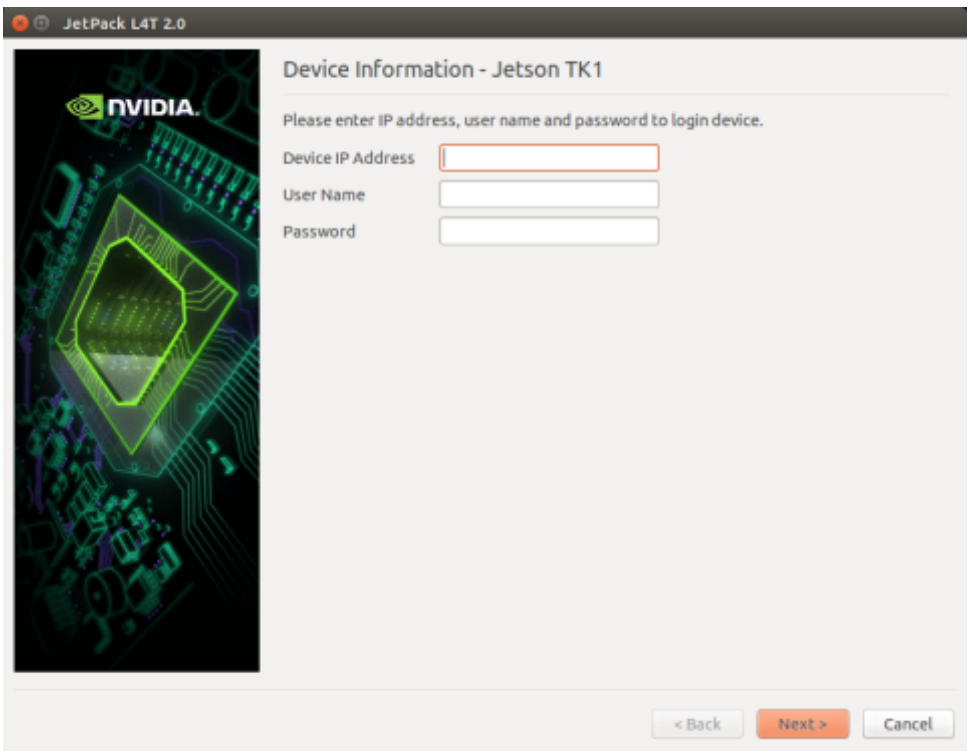

- After you enter the required information and click **Next**, JetPack will begin installing components on the target device.
- 9. If you selected **Flash OS**, you must select the network layout for your specific environment.

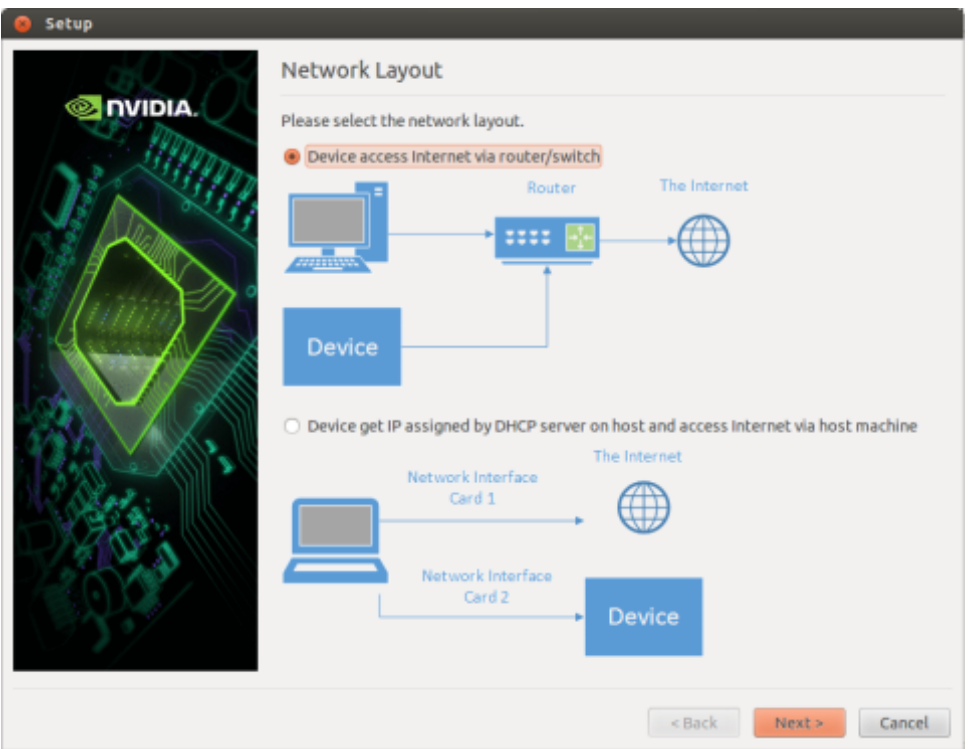

10. If you selected the **Device access Internet via router/switch** layout, you must select which interface to use for Internet access.

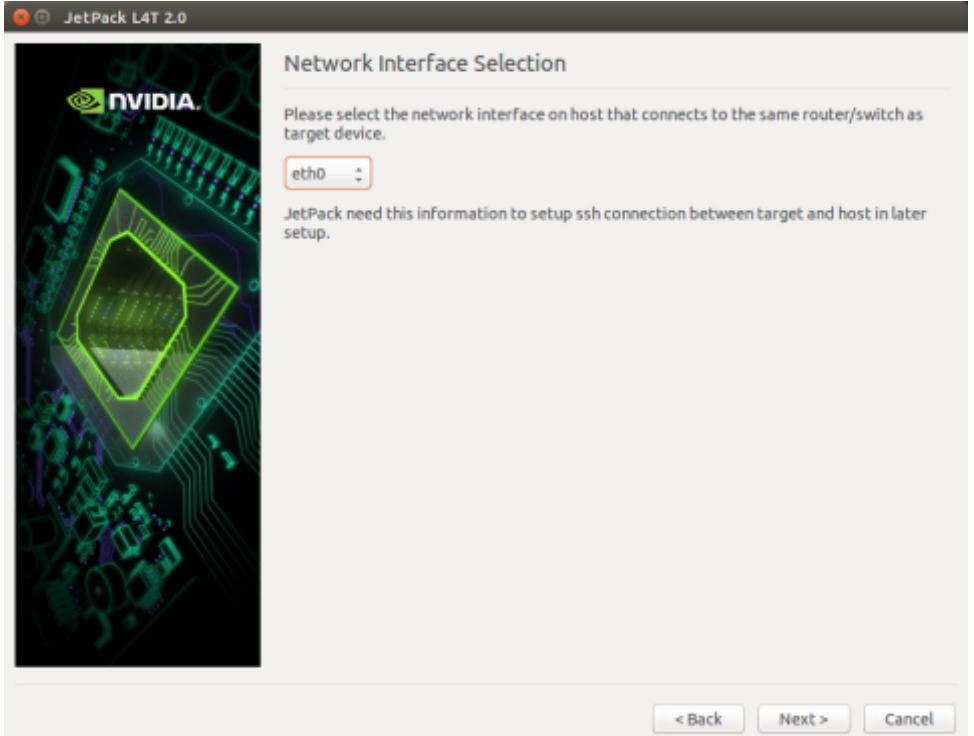

11. If you selected the **Device get IP assigned by DHCP server on host and access Internet via host**

**machine** layout, you must select which interface to use for Internet access and which to use for the target interface.

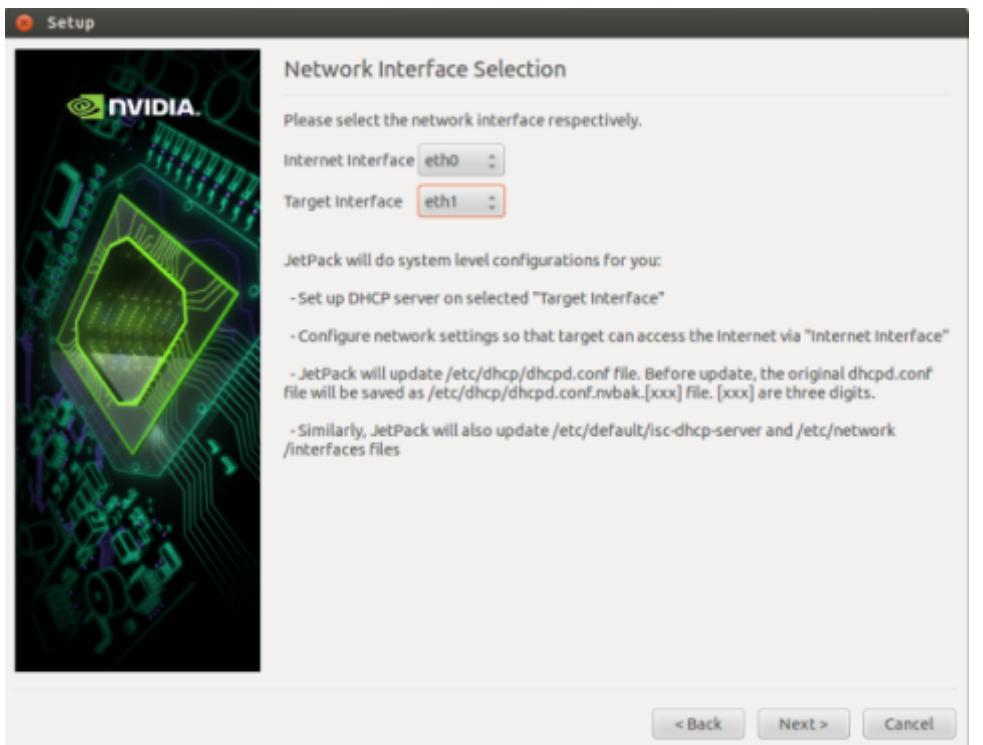

12. A pop-up window instructs you to put your device into Force USB Recovery Mode to flash the OS.

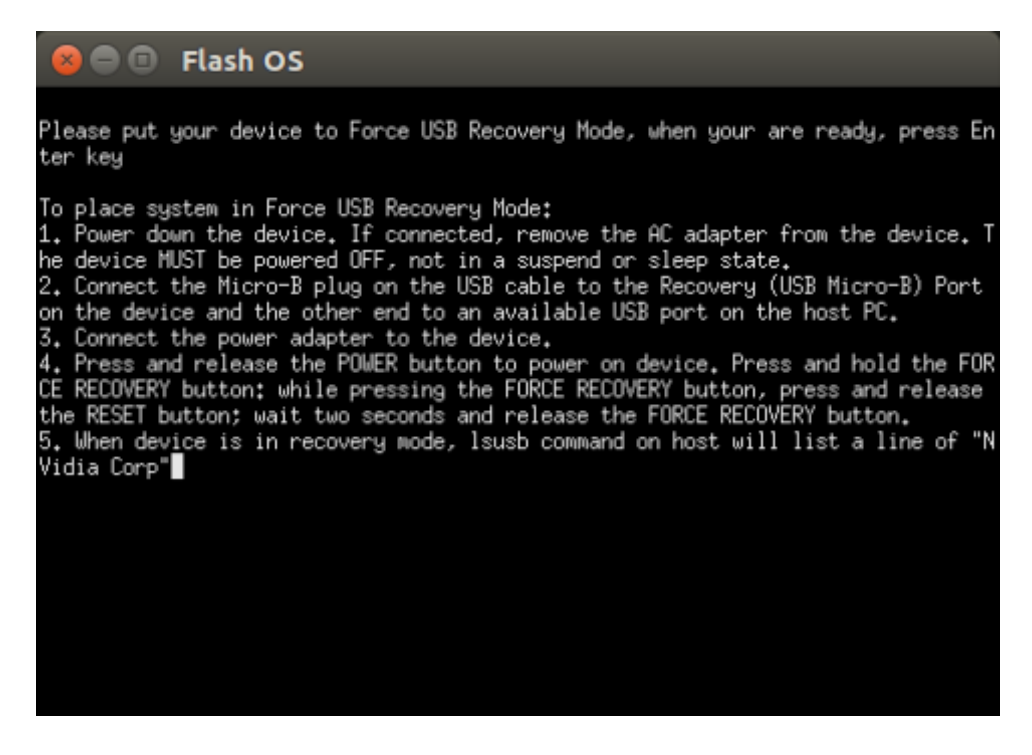

13. You are prompted to install components on the specific target machine, and to compile samples.

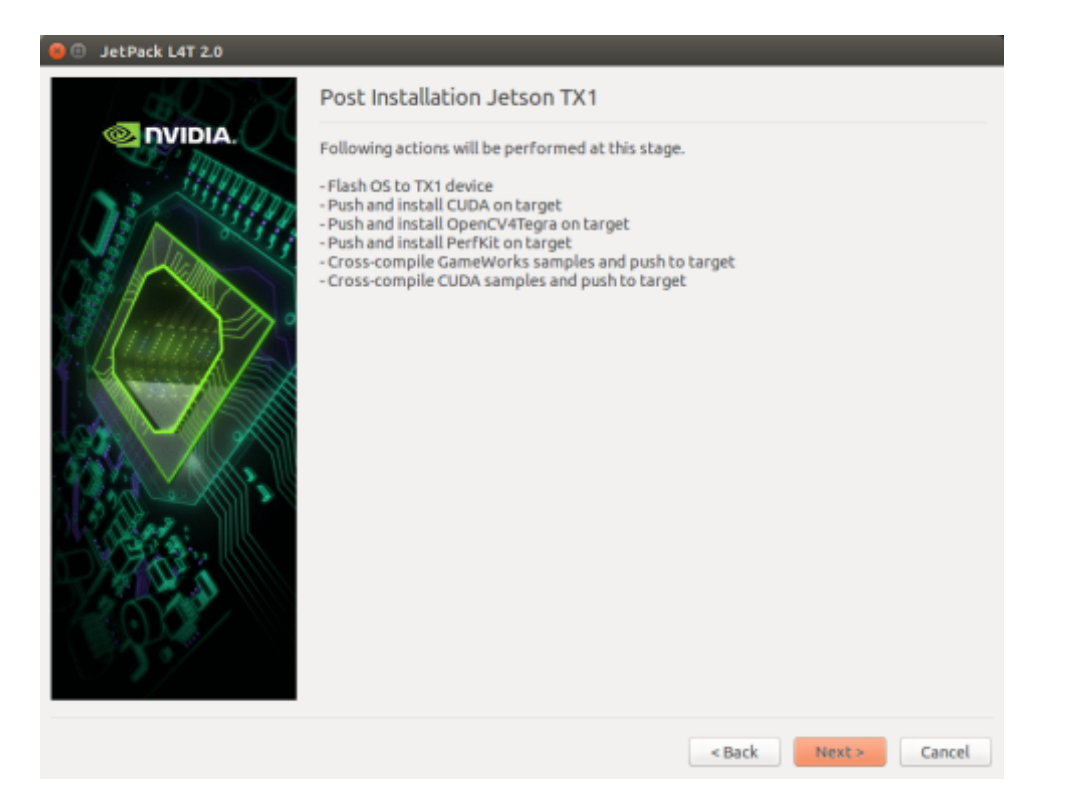

14. After the post installation tasks have been completed, the installation will be complete.

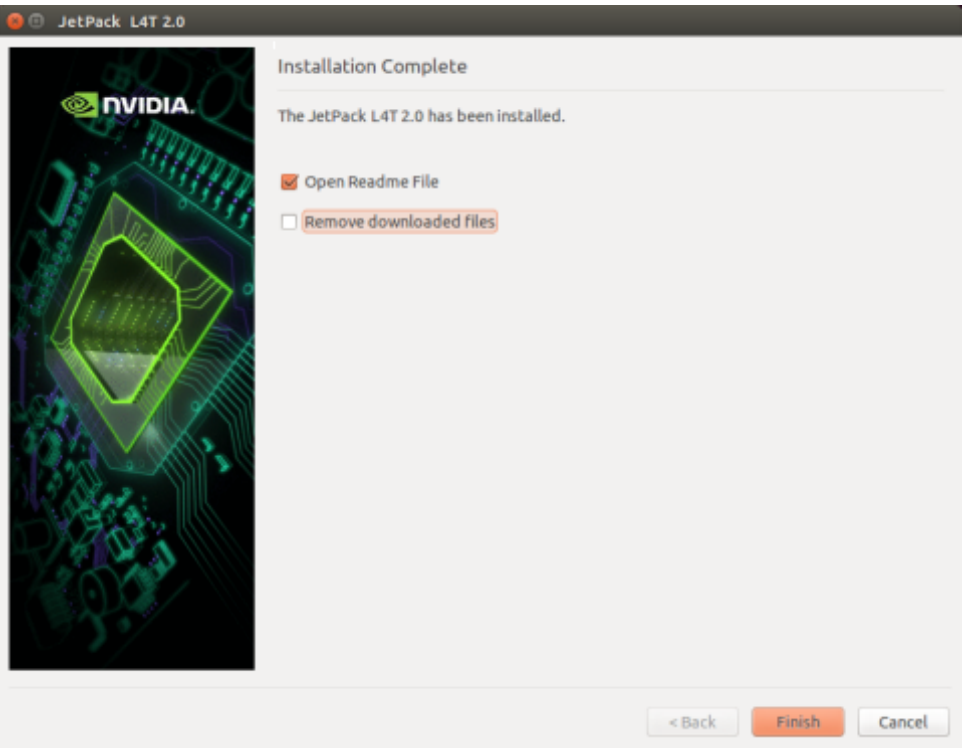

# <span id="page-14-0"></span>**Compiling**

JetPack automatically compiles all samples if Compile Samples is checked during the components selection.

If you selected CUDA components, CUDA samples are located at:

<JetPack\_Install\_Dir>/NVIDIA\_CUDA-<version>\_Samples

You can recompile the samples by running:

OPENMPDIR=/usr/arm-linux-gnueabihf/lib EXTRA\_LDFLAGS=--unresolved-symbols=ignorein-shared-libs ARMv7=1 GCC=arm-linux-gnueabihf-g++ make

• If you selected GameWorks OpenGL samples, GameWorks OpenGL samples are available at:

<JetPack\_Install\_Dir >/GameWorksOpenGLSamples

You can cross compile them by running the make command under the following subfolder:

samples/build/linux-arm32

### <span id="page-14-1"></span>Running JetPack Samples

The CUDA samples directory is copied to the home directory on the device by JetPack. The built binaries are in the following directory:

/home/ubuntu/NVIDIA\_CUDA-<version>\_Samples/bin/armv7l/linux/release/gnueabihf/

Run the samples at the command line or by double-clicking on them in the file browser. For example, when you run the oceanFFT sample, the following screen is displayed.

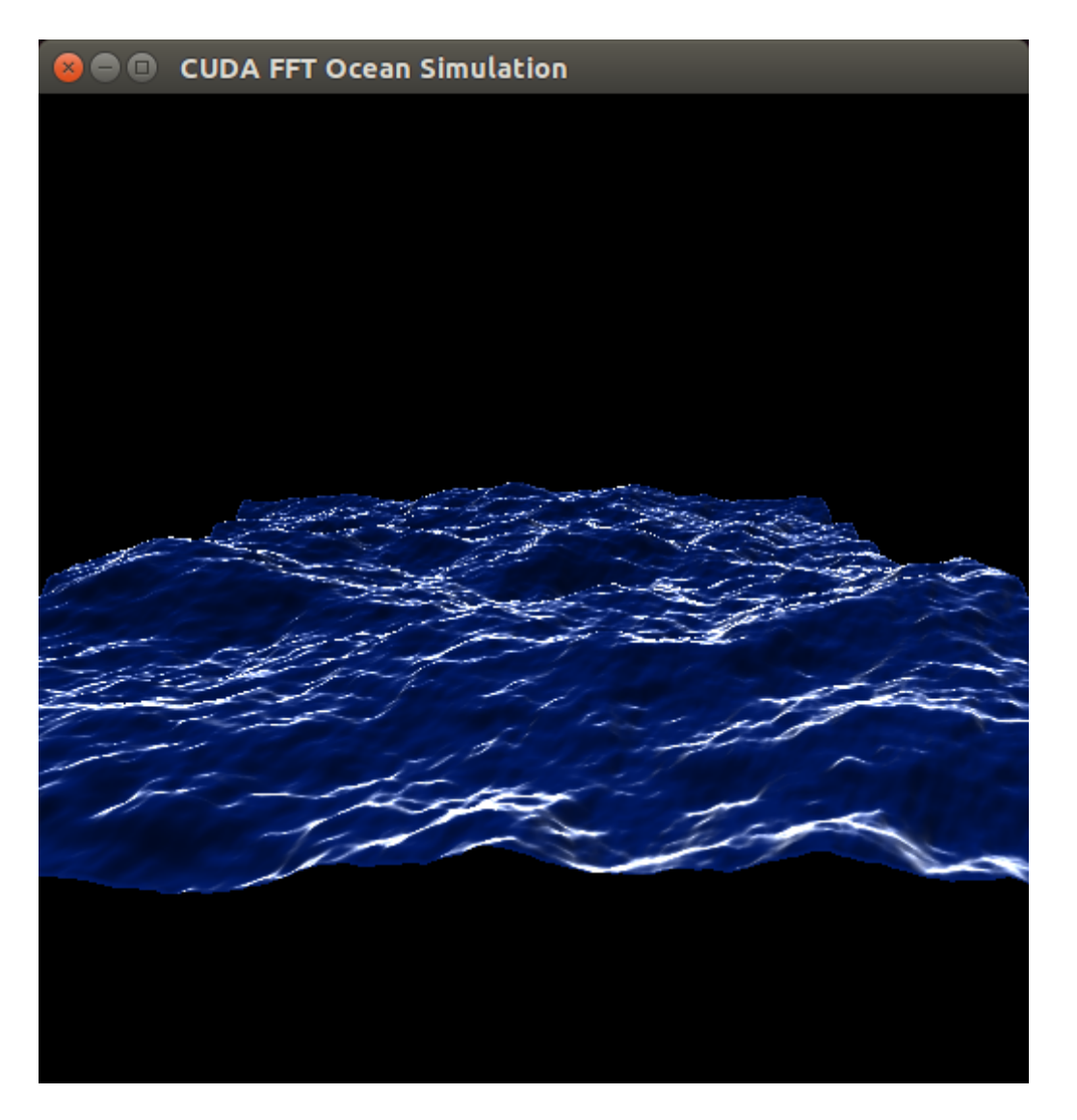

GameWorks OpenGL samples are copied to the home directory on the device. The built binaries are located in the following directory:

/home/ubuntu/GameWorksOpenGLSamples/samples/bin/linux-arm32

Run the samples at the command line or by double-clicking on them in the file browser. For example, when you run FeedbackParticlesApp, you see smoke particles rising.

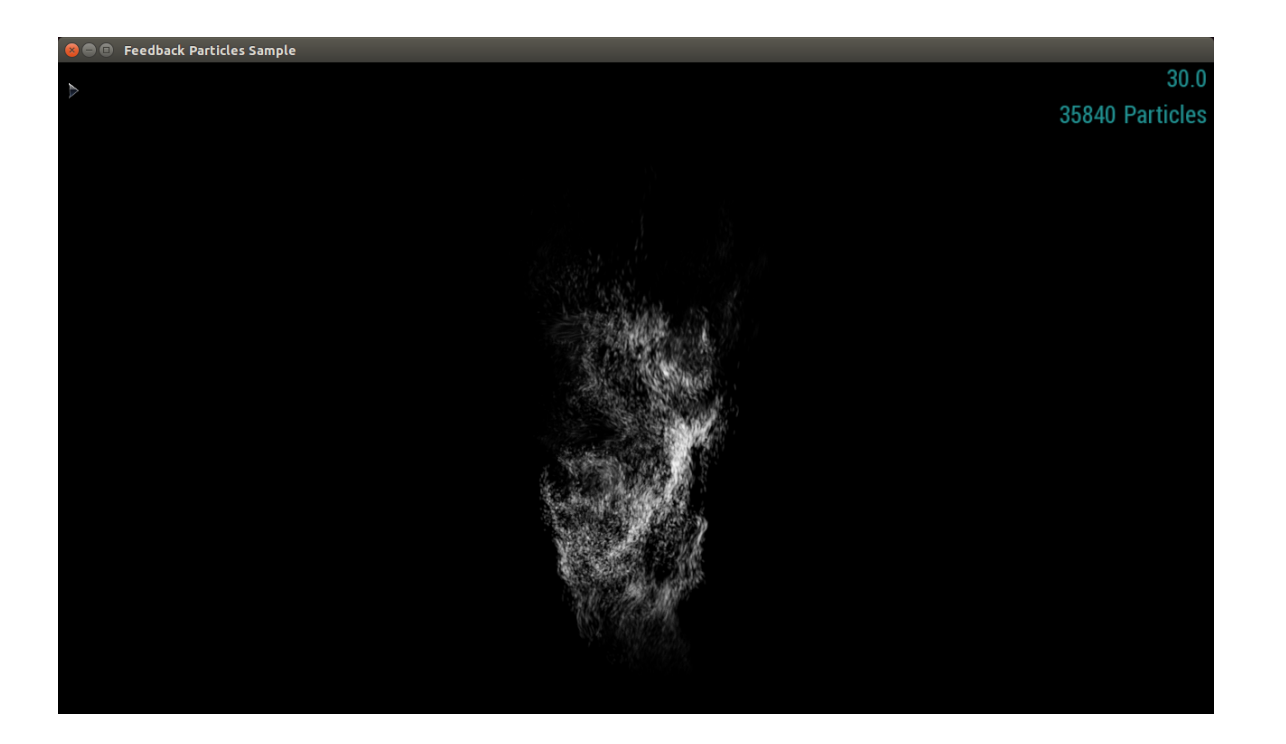

# <span id="page-17-0"></span>**Compliance**

The NVIDIA $^{\circledR}$  Jetson TX1 Developer Kit is compliant with the regulations listed in this section. Compliance marks, including the FCC and IC ID numbers, can be found at **[hp://developer.nvidia.com/embedded](http://developer.nvidia.com/embedded-computing)[computing](http://developer.nvidia.com/embedded-computing)**

### <span id="page-17-1"></span>United States

**Federal Communications Commission (FCC)**

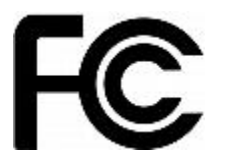

#### **FCC ID: VOB-P2180**

This device complies with part 15 of the FCC Rules. Operation is subject to the following two conditions: (1) this device may not cause harmful interference, and (2) this device must accept any interference received, including any interference that may cause undesired operation of the device.

This equipment has been tested and found to comply with the limits for a Class B digital device, pursuant to Part 15 of the FCC Rules. These limits are designed to provide reasonable protection against harmful interference in a residential installation. This equipment generates, uses and can radiate radio frequency energy and, if not installed and used in accordance with the instructions, may cause harmful interference to radio communications. However, there is no guarantee that interference will not occur in a particular installation.

If this equipment does cause harmful interference to radio or television reception, which can be determined by turning the equipment off and on, the user is encouraged to try to correct the interference by one or more of the following measures:

- Reorient or relocate the receiving antenna.
- Increase the separation between the equipment and receiver.
- Connect the equipment into an outlet on a circuit different from that to which the receiver is connected.
- Consult the dealer or an experienced radio/TV technician for help.

**FCC Warning:** The FCC requires that you be notified that any changes or modifications to this device not expressly approved by the manufacturer could void the user's authority to operate the equipment. Only those antennas with same type and lesser/equal gain filed under this FCC ID number can be used with this device.

Caution: Within the 5.15 to 5.25 GHz band (5 GHz radio channels 34 to 48) this device is restricted to indoor operations to reduce any potential for harmful interference to co-channel Mobile Satellite System (MSS) operation

#### **RF Radiation Exposure Statement**

This equipment complies with FCC RF radiation exposure limits set forth for an uncontrolled environment. This

equipment should be installed and operated with a minimum distance of 20 centimeters between the radiator and your body.

**Underwriters Laboratories (UL)**

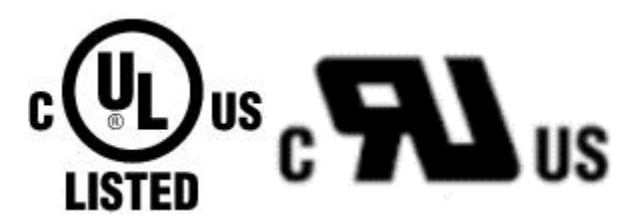

**I.T.E E204896**

### <span id="page-18-0"></span>Canada

Industry Canada (IC)

**IC: 7361A-P2180**

#### **CAN ICES-3(B)/NMB-3(B)**

This device complies with *Industry Canada's licence-exempt RSSs* of the Industry Canada Rules. . Operation is subject to the following two conditions: (1) this device may not cause interference, and (2) this device must accept any interference, including interference that may cause undesired operation of the device.

5150–5250 MHz is only for indoor use to reduce the potential for harmful interference to co-channel mobile satellite systems;

Ce dispositif est conforme à la norme RSS-247 d'Industrie Canada applicable aux appareils radio exempts de licence. Son fonctionnement est sujet aux deux conditions suivantes: (1) le dispositif ne doit pas produire de brouillage préjudiciable, et (2) ce dispositif doit accepter tout brouillage reçu, y compris un brouillage susceptible de provoquer un fonctionnement indésirable.

#### **RF Radiation Exposure Statement:**

Jetson Dev Kit has been tested and complies with IC RSS 102 RF radiation exposure limits set forth for an uncontrolled environment when used with the NVIDIA accessories supplied or designated for this product. To satisfy IC exposure requirements, a separation distance of at least 20 cm must be maintained between the antenna of this device and persons during device operation. The use of any other accessories may not ensure compliance with IC RSS 102RF exposure guidelines.

#### **Déclaration d'exposition aux radiations:**

La Jetson Dev Kit a ete testee conformemment aux normes d'exposition d'emission RF de la IC RSS 102 pour un environement non controle lors d'utilisation avec les accessoires fournis or recommendes par NVIDIA. Pour satisfaire aux exigences d'exposition IC, une distance de séparation d'au moins 20 cm doit être maintenue entre l'antenne de cet appareil et des personnes pendant le fonctionnement de l'appareil. L'utilisation d'accessoires autres que ceux recommendes par NVIDIA ne guarantis pas la compatibilite avec les normes d'emission RF de la IC RSS 102.

# <span id="page-19-0"></span>Australia and New Zealand

**Australian Communications and Media Authority (RCM)**

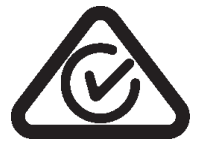

This product meets the applicable EMC requirements for Class B, I.T.E equipment and applicable radio equipment requirements

#### **Notice**

© 2015 NVIDIA Corporation. All rights reserved. NVIDIA, the NVIDIA logo, and JETSON DEV KIT are trademarks and/or registered trademarks of NVIDIA Corporation in the U.S. and other countries. Other company and product names may be trademarks of the respective companies with which they are associated.

© 2015 NVIDIA Corporation. All rights reserved. NVIDIA, the NVIDIA logo, and JETSON DEV KIT are trademarks and/or registered trademarks of NVIDIA Corporation in the U.S. and other countries. Other company and product names may be trademarks of the respective companies with which they are associated.ALL NVIDIA DESIGN SPECIFICATIONS, REFERENCE BOARDS, FILES, DRAWINGS, DIAGNOSTICS, LISTS, AND OTHER DOCUMENTS (TOGETHER AND SEPARATELY, "MATERIALS") ARE BEING PROVIDED "AS IS." NVIDIA MAKES NO WARRANTIES, EXPRESS, IMPLIED, STATUTORY, OR OTHERWISE WITH RESPECT TO THE MATERIALS, AND ALL EXPRESS OR IMPLIED CONDITIONS, REPRESENTATIONS AND WARRANTIES, INCLUDING ANY IMPLIED WARRANTY OR CONDITION OF TITLE, MERCHANTABILITY, SATISFACTORY QUALITY, FITNESS FOR A PARTICULAR PURPOSE AND ON-INFRINGEMENT, ARE HEREBY EXCLUDED TO THE MAXIMUM EXTENT PERMITTED BY LAW.

Information furnished is believed to be accurate and reliable. However, NVIDIA Corporation assumes no responsibility for the consequences of use of such information or for any infringement of patents or other rights of third parties that may result from its use. No license is granted by implication or otherwise under any patent or patent rights of NVIDIA Corporation. Specifications mentioned in this publication are subject to change without notice. This publication supersedes and replaces all information previously supplied. NVIDIA Corporation products are not authorized for use as critical components in life support devices or systems without express written approval of NVIDIA Corporation.

#### **Trademarks**

NVIDIA and the NVIDIA logo are trademarks or registered trademarks of NVIDIA Corporation in the United States and other countries. Other company and product names may be trademarks of the respective companies with which they are associated.